# **บทที่ 5 การจัดการลู กหนี้**

**1. การจัดการลูกหนี้**

เป็นเมนูที่เกี่ยวข้องกับการจัดการลูกหนี้ เมื่อเข้าสู่เมนู จะปรากฏหน้าจอ ดังรูปที่ 5  $\,$  – 1  $\,$ การจัดการลูกหนี้

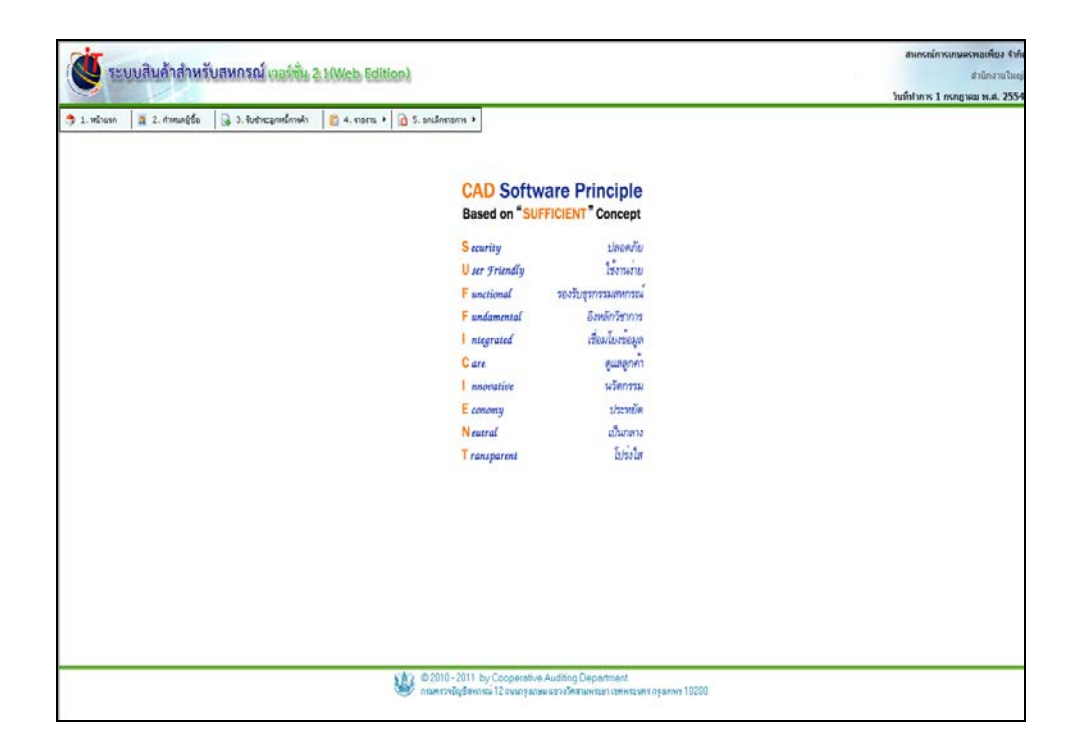

รูปที่ 5 - 1 ระบบลูกหนี้

้ ระบบลูกหนี้ เป็นระบบที่ทำหน้าที่ด้านการบันทึกรายการเกี่ยวกับลูกหนี้ ซึ่งเกิดจากการขาย ้สินค้าให้กับลูกค้าเป็นเงินเชื่อ ประกอบด้วย

กำหนดผู้ซื้อ รับชําระลูกหนี้การค้า รายงาน ยกเลิกรายการ

```
ี เมื่อเข้าสู่เมนู กำหนดผู้ซื้อ ปรากฏหน้าจอ ดังรูปที่      5 - 2   หน้าจอกำหนดผู้ซื้อ ประกอบด้วย
ลูกหนี้สมาชิก และ ไม่
เป็ นสมาชิก
```
#### สมาชิก การเชื่อมโยงรายการสมาชิกมาจากโปรแกรมสมาชิก

และหุ้นสามารถทําได้โดยเลือก เมนูจัดการแฟ้ มข้อมูล / ปรับปรุงข้อมูลสมาชิก ี่ สามารถแก้ไขวงเงินเชื่อให้กับสมาชิกได้ และเมื่อ ต้องการค้นหาสมาชิก สามารถค้นหาจากรหัส หรือ ชื่อ ซึ่งรหัสสมาชิกจะขึ้นต้นด้วย 00M

ไม่ เป็ นสมาชิก ในกรณีที่ลูกค้าไม่ได้เป็ นสมาชิกของสหกรณ์ สามารถ

เพิ่มรายการของลูกค้าได้ กำหนดวงเงินเชื<sub>่</sub>อ แก้ไข วงเงินเชื่อ เมื่อต้องการค้นหาลูกค้าที่ไม่ เป็ นสมาชิก สามารถค้นหาจาก รหัส หรือ ชื่อ ซึ่งรหัสจะขึ้นต้นด้วย 00E

สําหรับการเพิ่ มผู้ซื้อ สามารถเพิ่ มได้ในกรณีที่ผู้ซื้อไม่

เป็ นสมาชิกเท่านั้น และถ้าสหกรณ์มีสมาชิกใหม่ เพิ่ มขึ้นต้องทําการปรับปรุงข้อมูลสมาชิกในเมนู ้จัดการระบบ เลือก กำหนดค่าเริ่มต้นในการใช้งาน ระบบ เพื่อเชื่อมโยงข้อมูลสมาชิกใหม่

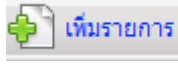

## **2. การจัดการลูกหนี้ / กําหนดผ้ซื้อู**

้ เมนูนี้ สำหรับการกำหนดรายการที่ลูกค้าซื้อสินค้าเป็นเงินเชื่อ เมื่อเข้าสู่เมนู ปรากฏหน้าจอ ดัง รูปที่ 5 – 2 หน้าจอรายการผู้ซื้อ

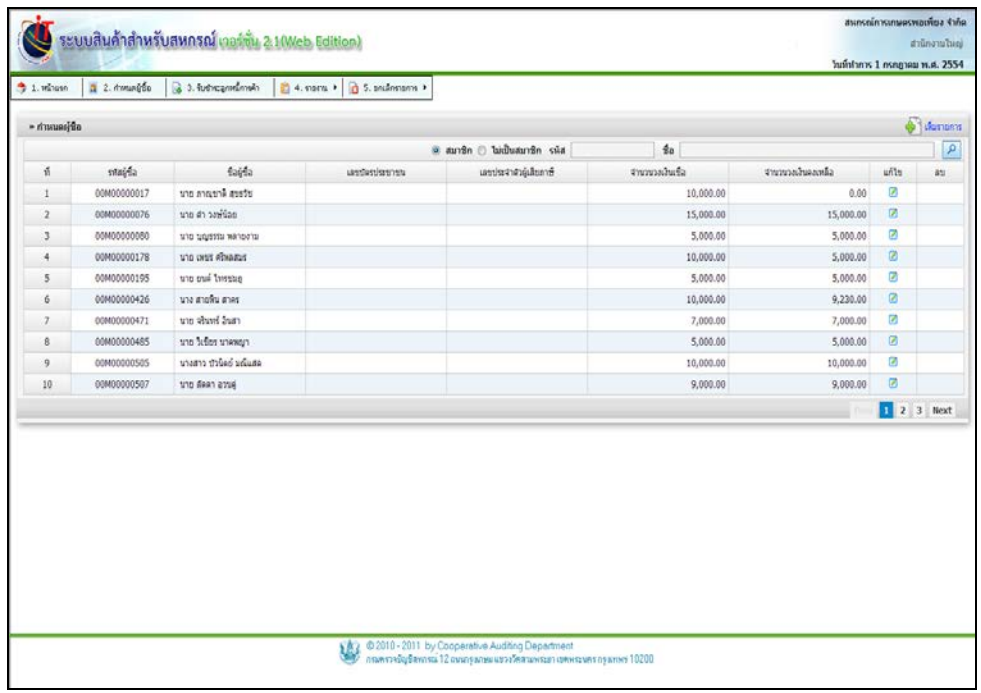

#### รูปที่ 5 - 2 หน้าจอรายการผู้ซื้อ

#### โดยมีรายละเอียดการกรอกข้อมูล ดังนี้

ี สมาชิก คนหาข้อมูลลูกหนี้การค้า ที่เป็นสมาชิก ไม่ เป็ นสมาชิก ค้นหาข้อมูลลูกหนี้การค้า ที่ ไม่ เป็ นสมาชิก รหัส ค้นหารหัสผู้ซื้อ **1 ก**ดปุ่ม <mark>P</mark> ชื่อ ค้นหาชื่อของลูกหนี้การค้า *กดปุ่ม* 2 ที่ แสดงข้อมูลลําดับเลขที่สมาชิก รหัสผู้ซื้อ แสดงข้อมูลเกี่ยวกับรหัสลูกหนี้การค้า ชื่อผู้ซื้อ แสดงข้อมูลเกี่ ยวกบชื่อลูกหนี ั ้การค้า

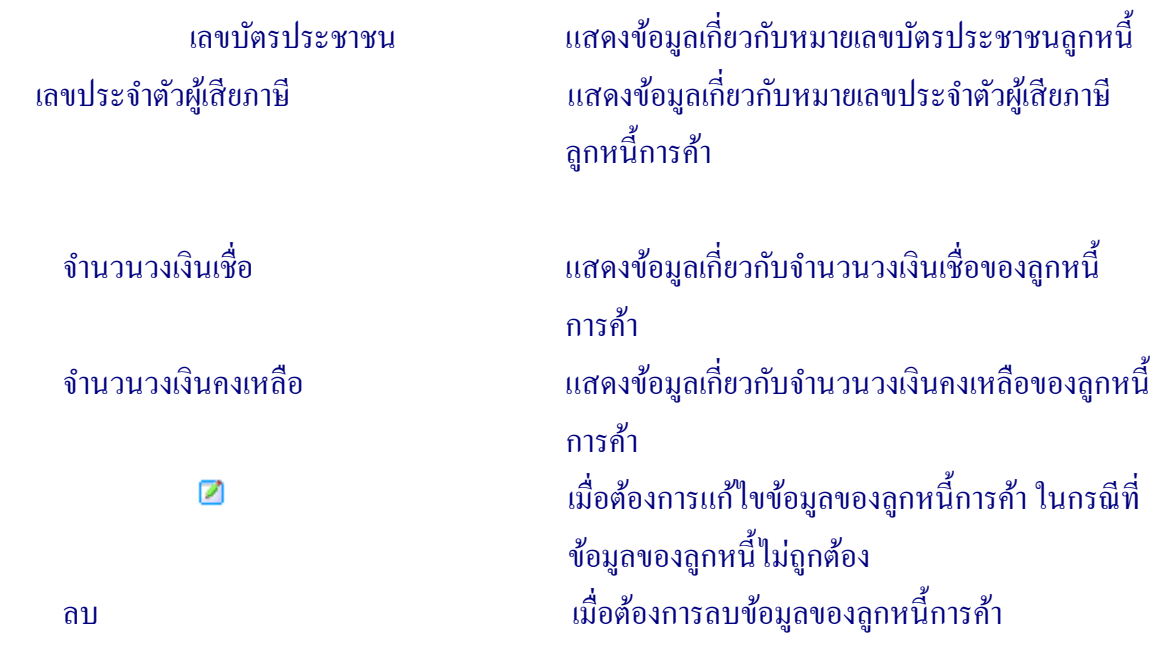

## **3. การจัดการลูกหนี้ / รับชําระลูกหนี้การค้า**

้ เมนูนี้ สำหรับการบันทึกรายการรับชำระหนี้จากลูกหนี้ เมื่อลูกหนี้นำเงินมาชำระค่าสินค้า กดปุ่ม  $\boxed{\blacktriangleright}$ เพื่อเลือกลูกหนี้ที่ต้องการชำระ ปรากฏหน้าจอ ดังรูปที่ 5 – 3 รับชำระหนี้ลูกหนี้การค้า

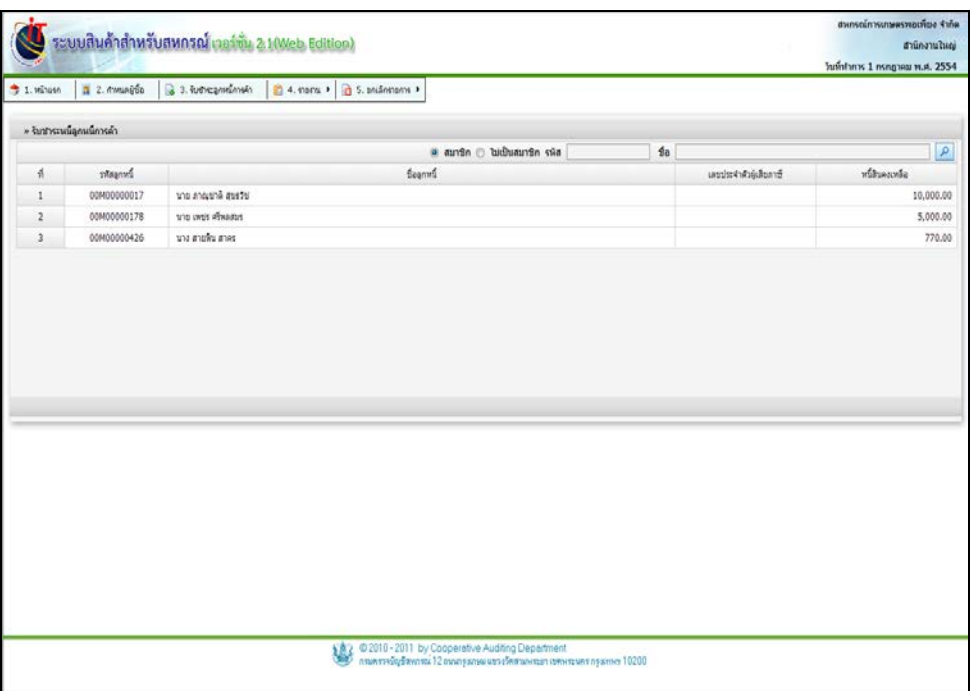

รูปที่ 5 – 3 รับชําระหนี้ลูกหนี้การค้า

โดยมีรายละเอียดการกรอกข้อมูล ดังนี้

ไม่

เป็นสมาชิก กดปุ่ม <mark>2</mark> เพื่อเลือกลูกหนี้สมาชิกที่มียอดค้างชำระ เป็ นสมาชิก กดปุ่ ม เพื่อเลือกลูกหนี้ไม่ เป็ นสมาชิก ซึ่งระบบ จะแสดงข้อมูล เฉพาะลูกหนี้ที่มียอดค้างชำระกับ สหกรณ์

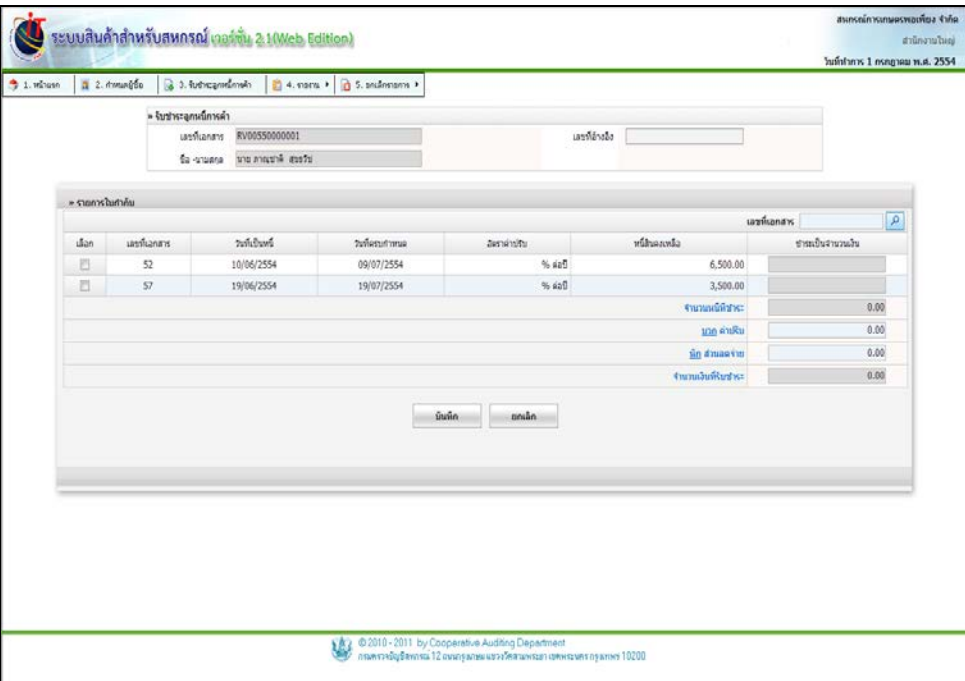

#### รูปที่ 5 - 4 หน้าจอการชําระหนี้ของลูกหนี้

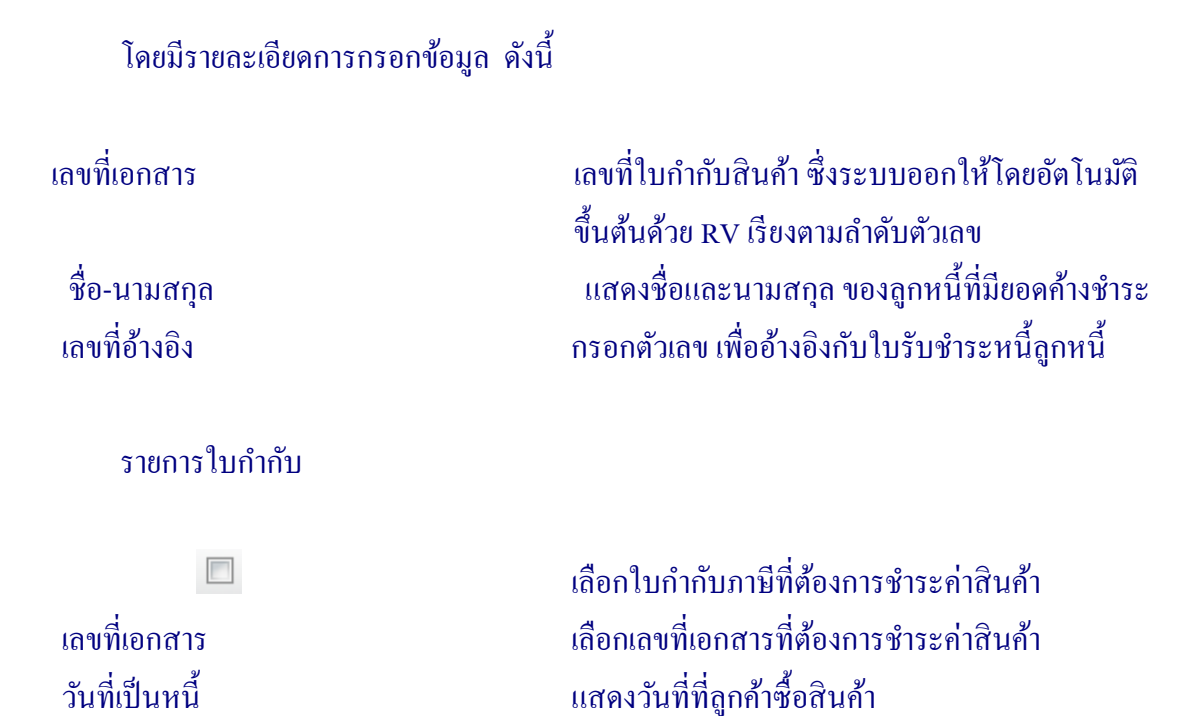

้วันที่ครบกำหนด ํ เเสดงวันที่ครบกำหนดต้องชำระค่าสินค้า อัตราค่าปรับ แสดงอัตราค่าปรับ ในกรณีผิดนัดชําระหนี้ หนี้สินคงเหลือ แสดงจํานวนเงินที่เป็ นหนี้ ชําระเป็ นจํานวนเงิน กรอกจํานวนเงินที่ต้องการชําระ

 จํานวนหนี้ที่ชําระ แสดงจํานวนเงินรวมที่ลูกค้าชําระหนี้ บวก ค่าปรับ กรอกจํานวนเงินที่เป็ นค่าปรับ ในกรณีที่สหกรณ์ กาหนดการคิดค ํ ่าปรับไว้ในเมนู จัดการระบบ เลือก การตั้ งค่าเริ่มต้นการใช้งานระบบ ซึ่งระบบแสดง ตัวเลขจํานวนเงินค่าปรับเองโดยอัตโนมัติ <u>หัก</u> ส่วนลดจ่าย กรอกจำนวนเงินที่เป็นส่วนลดที่ลดให้ลูกค้า จํานวนเงินที่รับชําระ แสดงจํานวนเงินที่ลูกค้าต้องชําระค่าสินค้าทั้ งหมด หลังจากบวกค่าปรับและหักส่วนลดจ่ายแล้ว บันทึกข้อมูลการรับชําระค่าสินค้าจากลูกค้า เมื่อต้องการยกเลิกรายการ

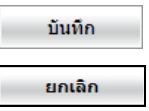

# **4. การจัดการลูกหนี้ / รายงาน**

่ สำหรับเมนูรายงาน สามารถเลือกดูรายงานการเคลื่อน ไหวเกี่ยวกับลูกหนีได้ 5 รายงาน ได้แก่ 4.1 รายงานทะเบียนลูกหนี้การค้า มีรายละเอียดดังนี้

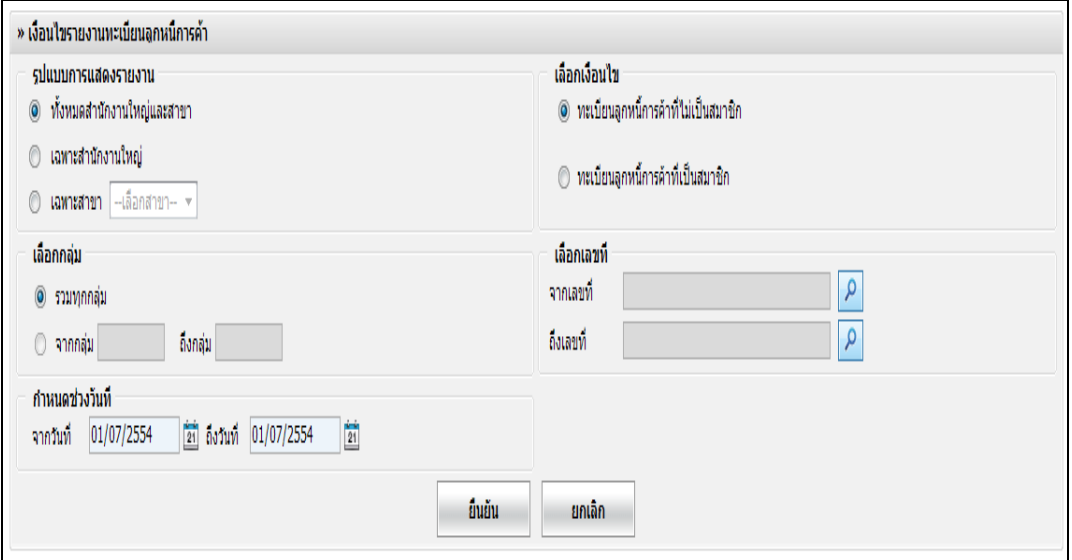

## รูปที่ 5 - 5 เงื่อนไขรายงานทะเบียนลูกหนี้

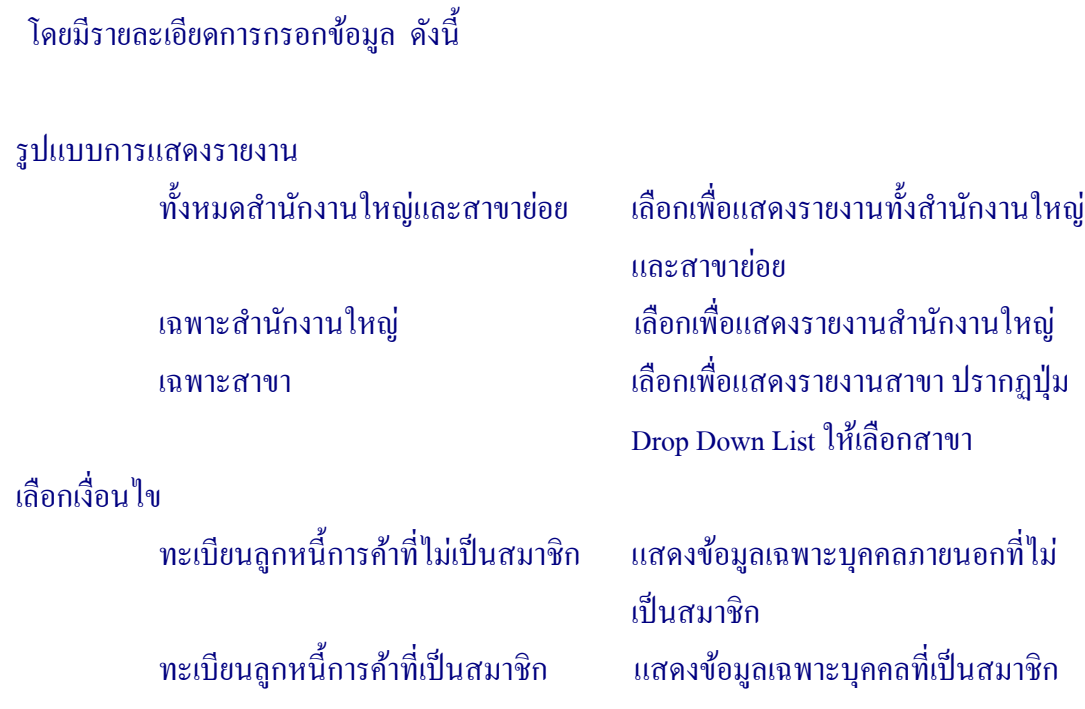

## เลือกกลุ่ม

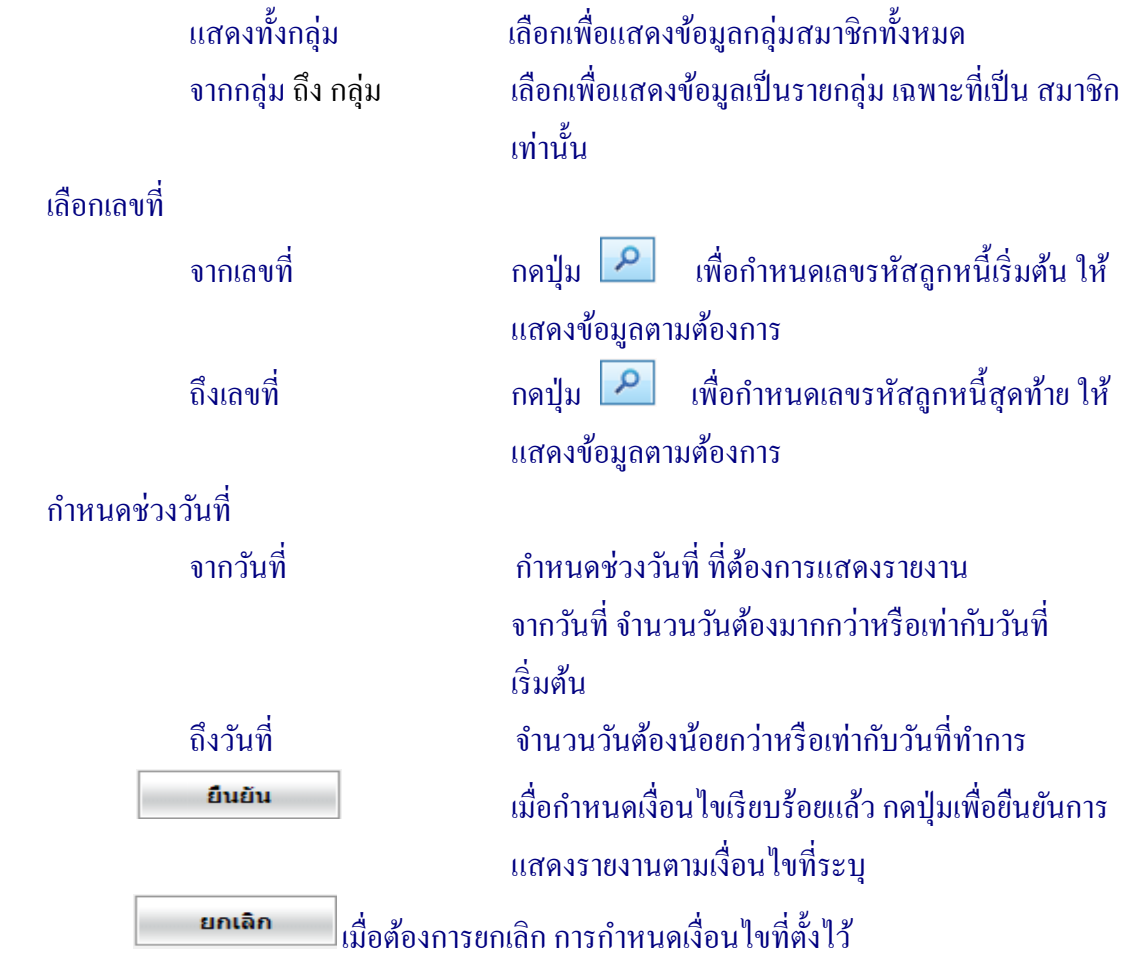

## ้ เมื่อกำหนดเงื่อนใขเรียบร้อย เข้าสู่หน้าจอรายงาน ทะเบียนลูกหนี้การค้าที่ไม่เป็นสมาชิก สามารถพิมพ์รายงานได้ กดปุ่ ม ดังรูปที่ 5 – 6 รายงานทะเบียนลูกหนี้การค้าที่ไม่ เป็ นสมาชิก

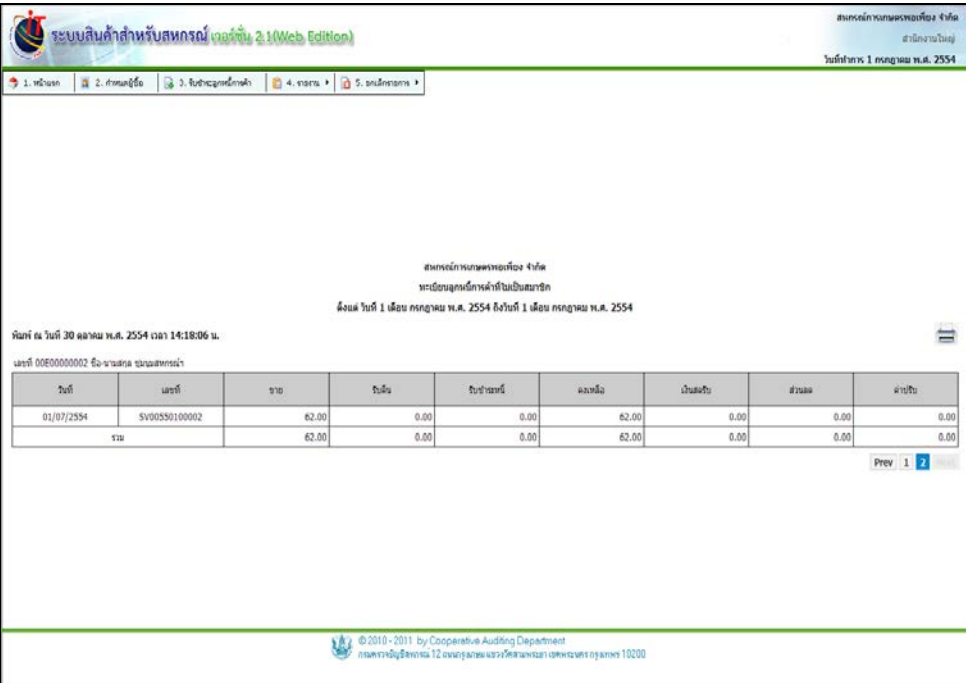

## รูปที่ 5 – 6 รายงานทะเบียนลูกหนี้การค้าที่ไม่ เป็ นสมาชิก

## $\frac{1}{2}$ เมื่อกดปุ่ม  $\frac{1}{2}$  ระบบแสดงหน้าพิมพ์รายงานขึ้นมา ดังรูปที่ 5 – 7 พิมพ์รายงานทะเบียน ลูกหนี้การค้าที่ไม่ เป็ นสมาชิก

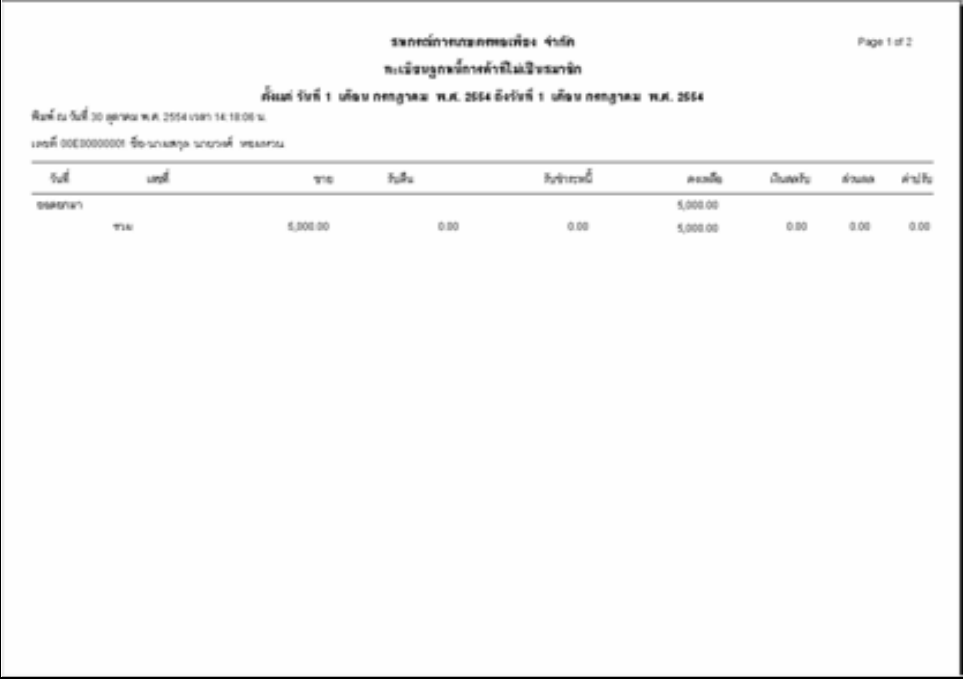

#### รูปที่ 5 – 7 พิมพ์รายงานทะเบียนลูกหนี้การค้าที่ไม่ เป็ นสมาชิก

#### 4.2 รายงานสรุปลูกหนี้การค้า มีรายละเอียดดังนี้

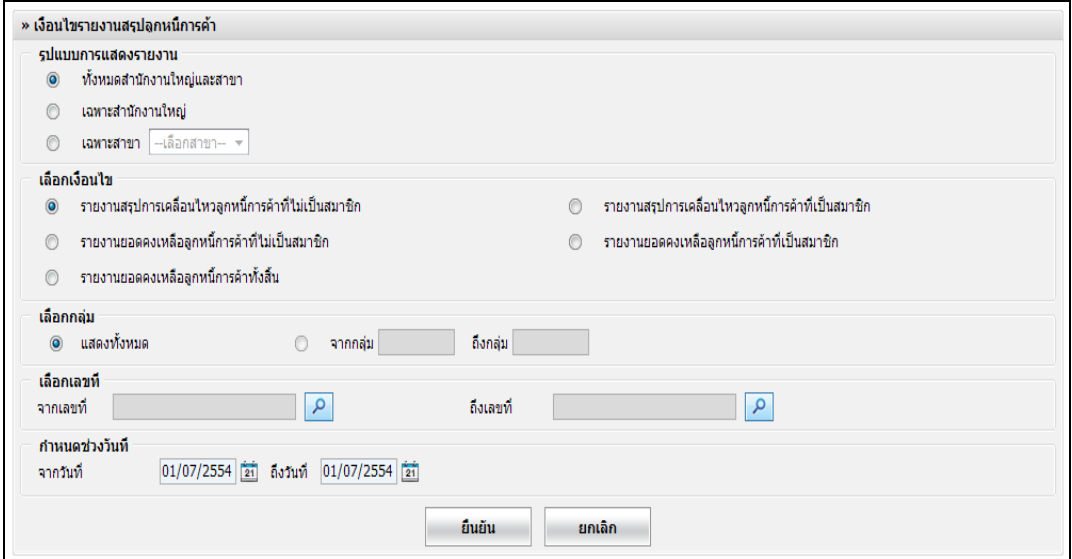

#### รูปที่ 5 – 8 เงื่อนไขรายงานสรุปลูกหนี้การค้า

โดยมีรายละเอียดการกรอกข้อมูล ดังนี้

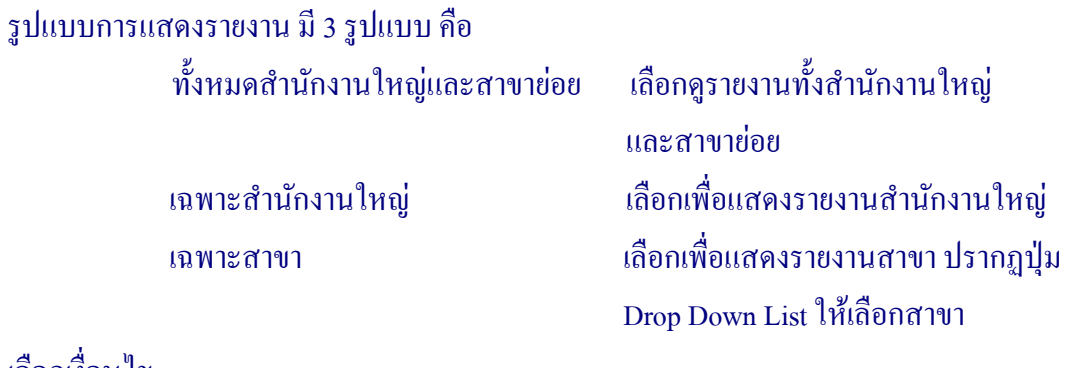

#### เลือกเงื่อนไข

 รายงานสรุปการเคลื่อนไหวลูกหนี้การค้าที่ไม่ เป็ นสมาชิก รายงานสรุปการเคลื่อนไหวลูกหนี้การค้าที่เป็ นสมาชิก รายงานสรุปยอดคงเหลือลูกหนี้การค้าที่เป็ นสมาชิก รายงานสรุปยอดคงเหลือลูกหนี้การค้าที่ไม่ เป็ นสมาชิก รายงานยอดคงเหลือลูกหนี้การค้าทั้ งสิ้ น

#### เลือกกลุ่ม แสดงทั้ งกลุ่ม เลือกแสดงข้อมูลกลุ่มสมาชิกทั้ งหมด จากกลุ่ม ถึงกลุ่ม เลือกแสดงข้อมูลเป็ นรายกลุ่ม เฉพาะที่ เป็ นสมาชิกเท่านั้น เลือกเลขที่ จากเลขที่ **ก**ดปุ่ม <mark>ฺ 2 เพื่</mark>อกำหนดเลขรหัสลูกหนี้ เริ่มต้น ให้แสดงข้อมูลตามต้องการ ถึงเลขที่ กดปุ่ม <mark>ค</mark>นที่อกำหนดเลขรหัสลูกหนี้ สุดท้าย ให้แสดงข้อมูลตามต้องการ ้กำหนดช่วงว*ั*นที่ จากวันที่ *จากวันที่ กา*หนดช่วงวันที่ ที่ต้องการแสดงรายงาน ้จากวันที่ จำนวนวันต้องมากกว่าหรือ ้เท่ากับวันที่เริ่มต้น ้ถึงวันที่ จำนวนวันต้องน้อยกว่าหรือเท่ากับวันที่ ทําการ ยืนยัน ้เมื่อกำหนดเงื่อนไขเรียบร้อยแล้ว กดปุ่ม เพื่อยืนยันการแสดงรายงานตามเงื่อนไข ที่ระบุ ยกเลิก ี่ เนื้อต้องการยกเลิก การกำหนดเงื่อนไข ที่ตั้ งไว้

้ เมื่อกำหนดเงื่อนไขเรียบร้อยแล้ว เข้าสู่หน้ารายงานสรุปการเคลื่อนใหวลูกหนี้การค้าที่ไม่เป็น สมาชิก สามารถพิมพ์รายงานได้ กดปุ่ม (مَالَيْةِ ) ดังรูปที่ 5 – 9 รายงานสรุปการเคลื่อนไหวลูกหนี้ การค้าที่ไม่ เป็ นสมาชิก

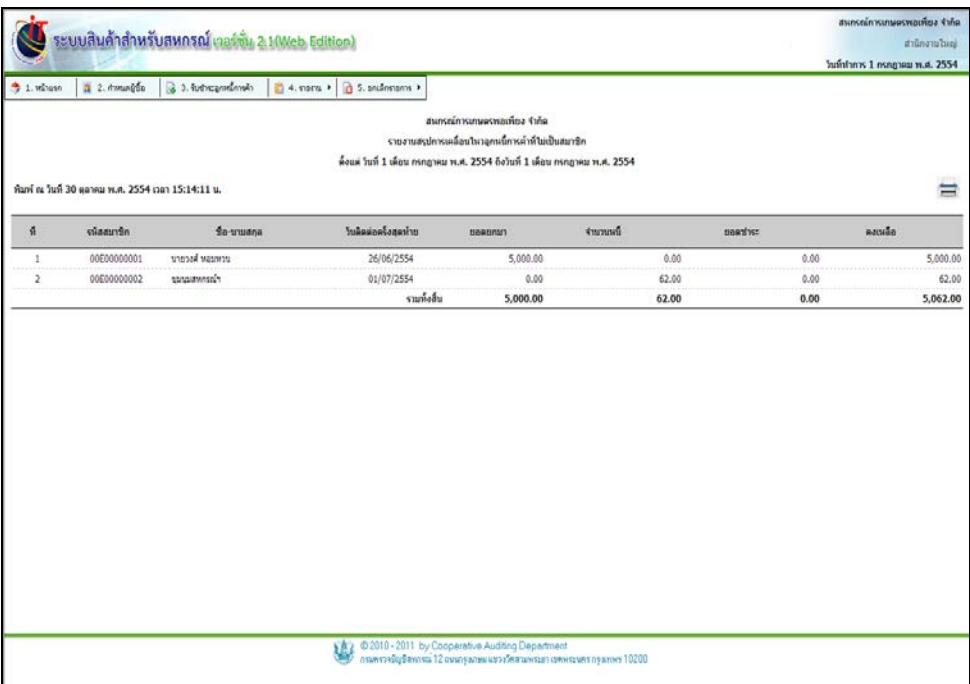

## รูปที่ 5 – 9 รายงานสรุปการเคลื่อนไหวลูกหนี้การค้าที่ไม่ เป็ นสมาชิก

## $\hat{\mathfrak{gl}}$ อกดปุ่ม  $\implies$  ระบบแสดงหน้าพิมพ์รายงานขึ้นมา ดังรูปที่ 5 – 10 พิมพ์รายงานสรุปการ เคลื่อนไหวลูกหนี้การค้าที่ไม่ เป็ นสมาชิก

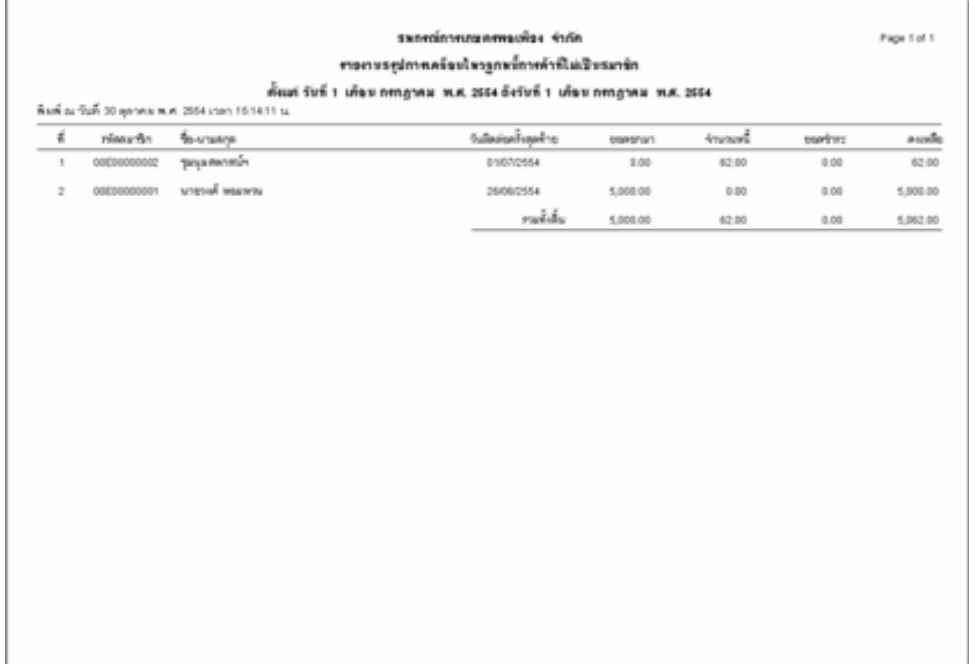

## รูปที่ 5 - 10 พิมพ์รายงานสรุปการเคลื่อนไหวลูกหนี้การค้าที่ไม่ เป็ นสมาชิก

## 4.3 รายงานการรับชําระหนี้ประจําวัน มีรายละเอียดดังนี้

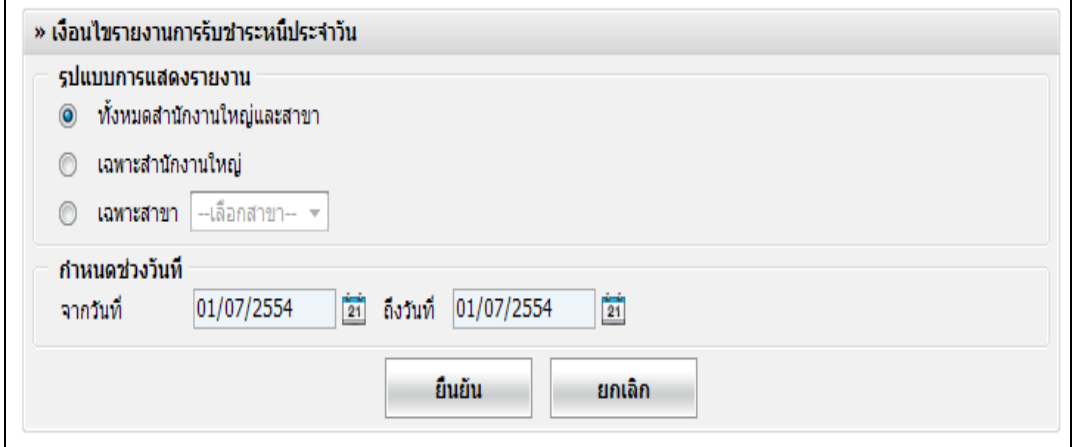

#### รูปที่ 5 – 11 เงื่อนไขรายงานการรับชําระประจําวัน

#### โดยมีรายละเอียดการกรอกข้อมูล ดังนี้

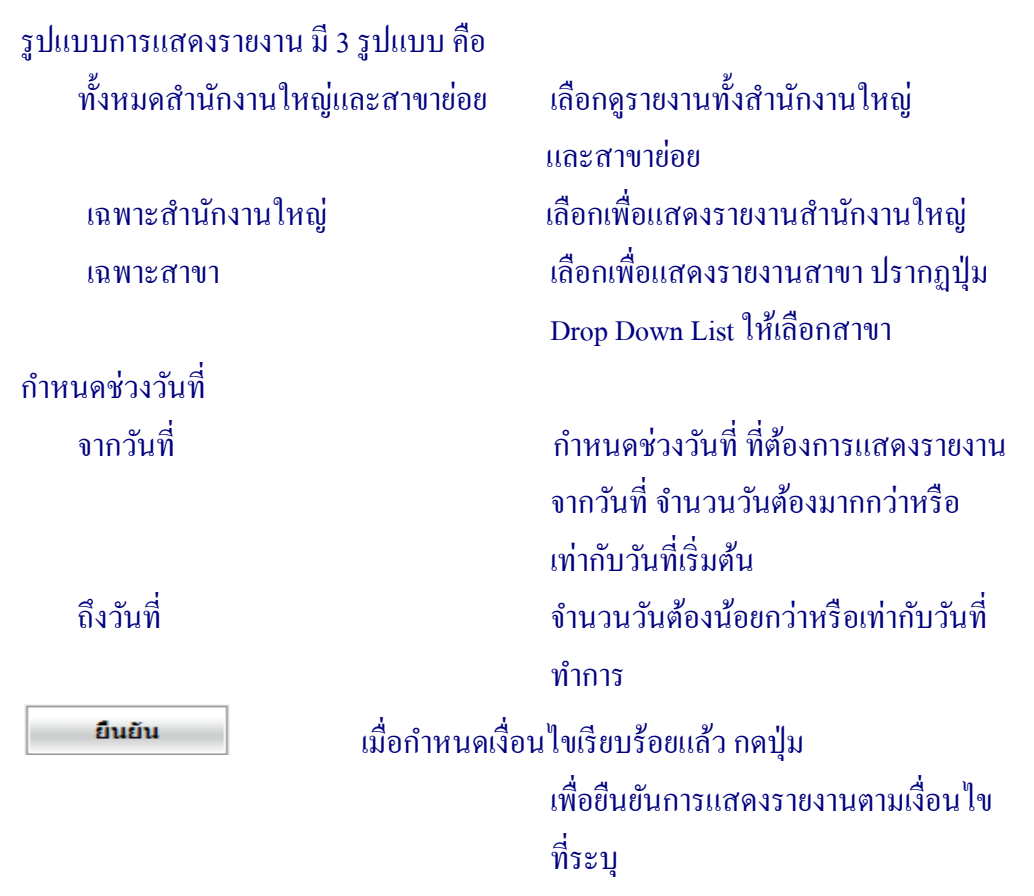

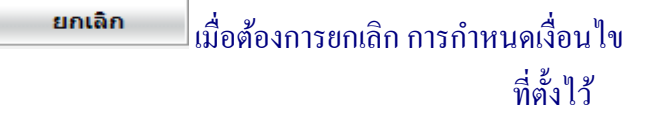

ี่ เมื่อกำหนดเงื่อนไขเรียบร้อยแล้ว เข้าสู่หน้า รายงานรับชำระหนี้ประจำวัน สามารถพิมพ์รายงาน  $\|\vec{\mathbf{a}}\|$ กดปุ่ม  $\overrightarrow{\mathbf{a}}$  ดังรูปที่ 5 – 12 รายงานรับชำระหนี้ประจำวัน

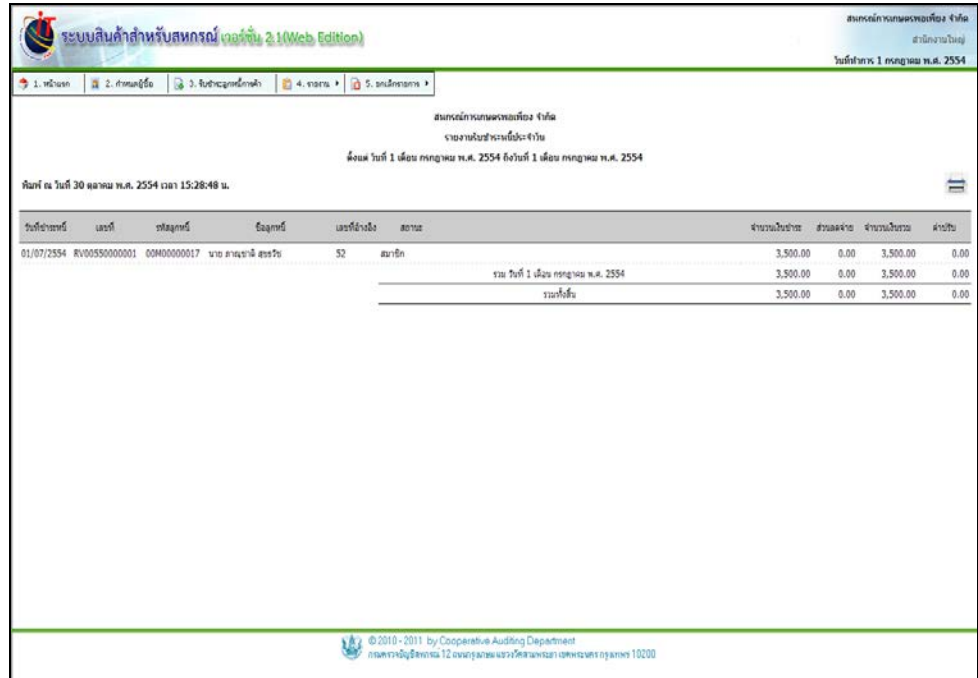

รูปที่ 5 – 12 รายงานรับชําระหนี้ประจําวัน

เมื่อกดปุ่ ม ระบบแสดงหน้าพิมพ์รายงานขึ้นมา ดังรูปที่ 5 – 13 พิมพ์รายงานรับชําระ

หนี้ประจําวัน

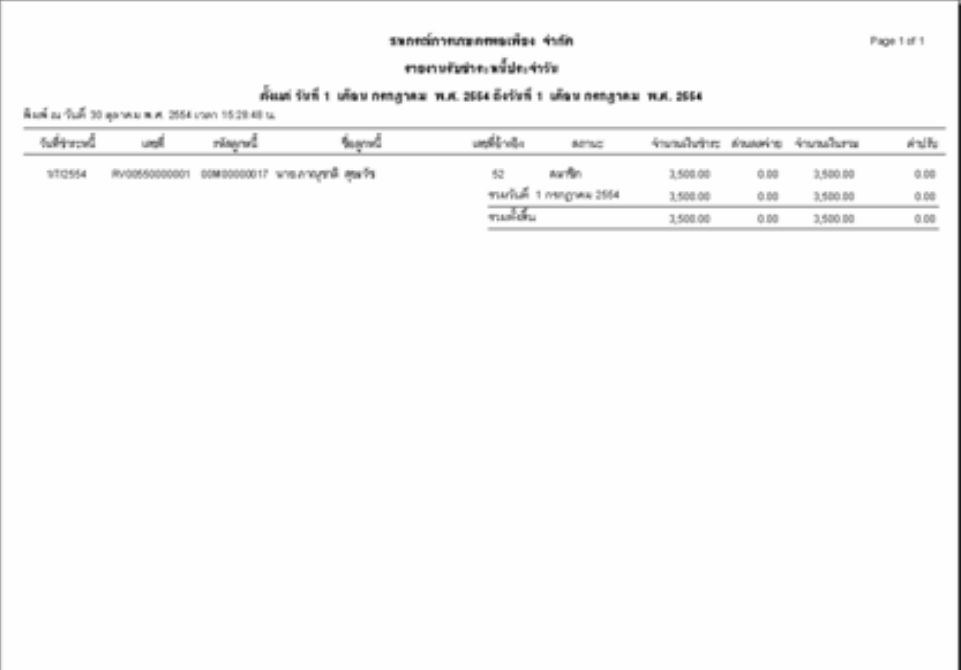

## รูปที่ 5 – 13 พิมพ์รายงานรับชําระหนี้ประจําวัน

#### 4.4 รายงานวิเคราะห์อายุหนี้ลูกหนี้การค้า มีรายละเอียดดังนี้

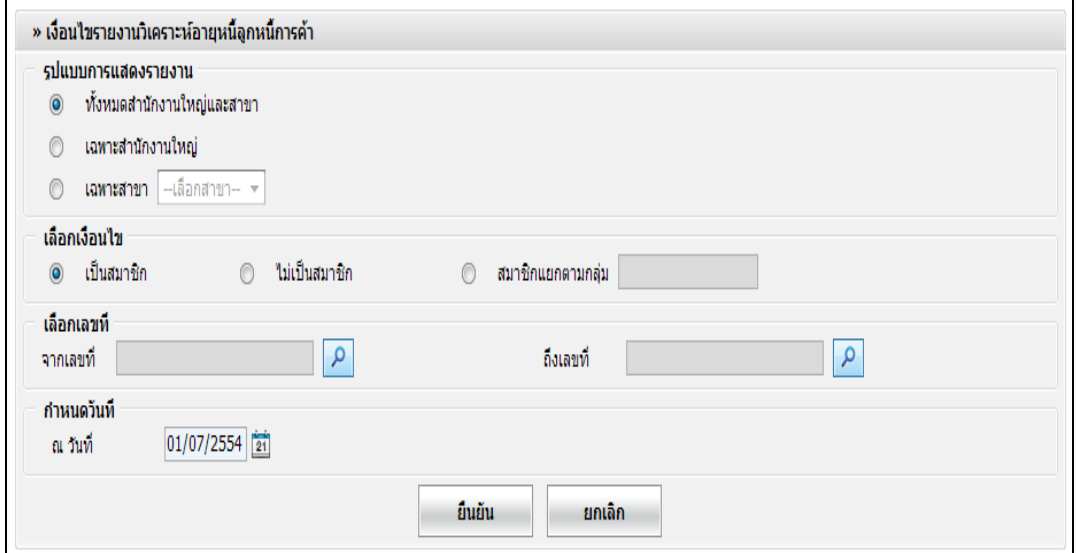

#### รูปที่ 5 – 14 เงื่อนไขรายงานการวิเคราะห์อายุหนี้

โดยมีรายละเอียดการกรอกข้อมูล ดังนี้

รูปแบบการแสดงรายงาน มี 3 รูปแบบ คือ ทั้ งหมดสํานักงานใหญ่และสาขายอย่ เลือกเพื่อแสดงรายงานทั้

เฉพาะสํานักงานใหญ่

#### เลือกเงื่อนไข

ไม่

้ เลือกเพื่อแสคงรายงานทั้งสำนักงานใหญ่ และสาขายอย่ เลือกเพื่อแสดงรายงานสํานักงานใหญ่ เฉพาะสาขา เลือกเพื่อแสดงรายงานสาขา ปรากฏปุ่ ม Drop Down List ให้เลือกสาขา

 เป็ นสมาชิก เลือกเพื่อแสดงลูกหนี้สมาชิก เป็ นสมาชิก เลือกเพื่อแสดงลูกหนี้ไม่ เป็ นสมาชิก สมาชิกแยกตามกลุ่ม เลือกเพื่อแสดงลูกหนี้เป็ นรายกลุ่ม เฉพาะ ลูกหนี้สมาชิกเท่านั้ น

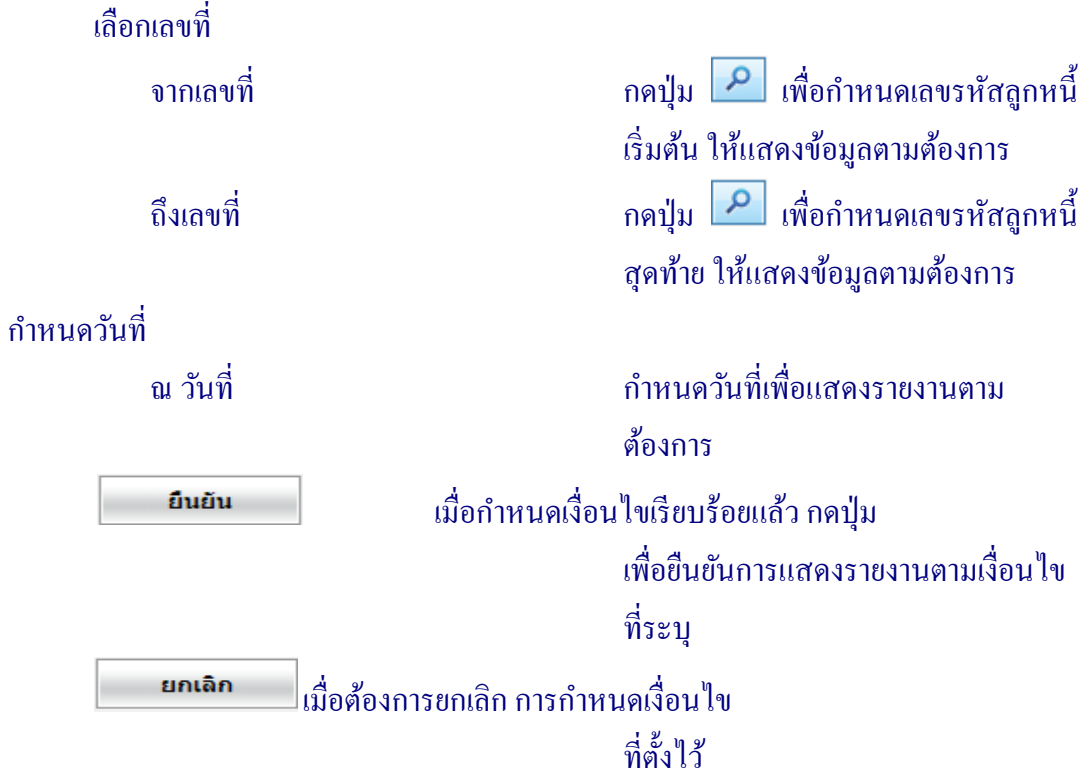

## ้ เมื่อกำหนดเงื่อนไขเรียบร้อยแล้ว เข้าสู่หน้าจอ รายงานการวิเคราะห์อายุลูกหนี้ สามารถพิมพ์ รายงานได้ กดปุ่ม  $\frac{1}{\sqrt{2}}$ ดังรูปที่ 5 – 15 รายงานการวิเคราะห์อายุลูกหนี้

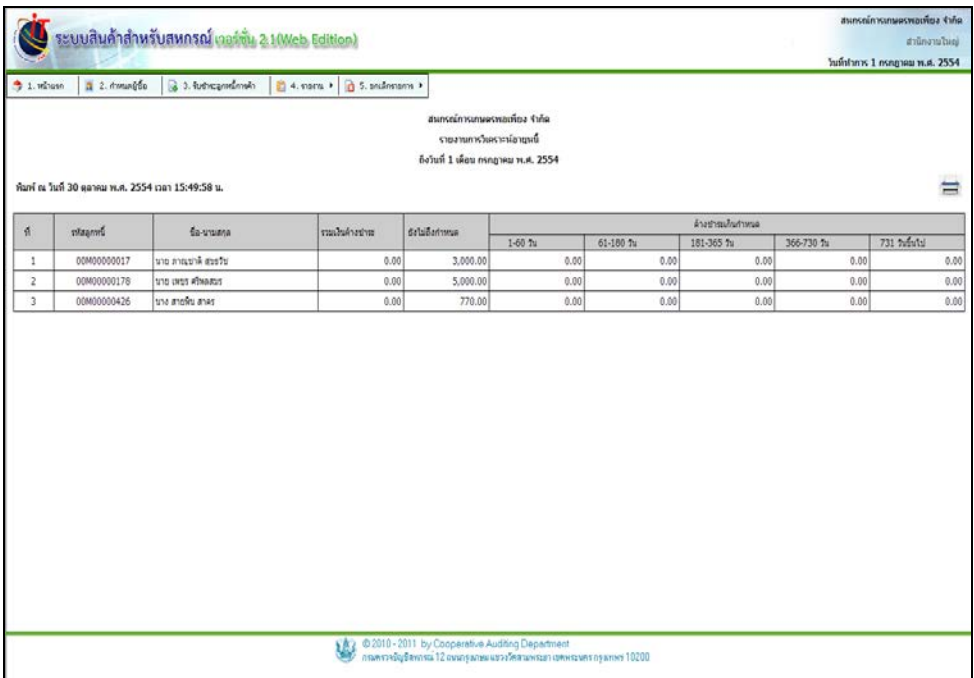

รูปที่ 5 – 15 รายงานการวิเคราะห์อายุหนี้

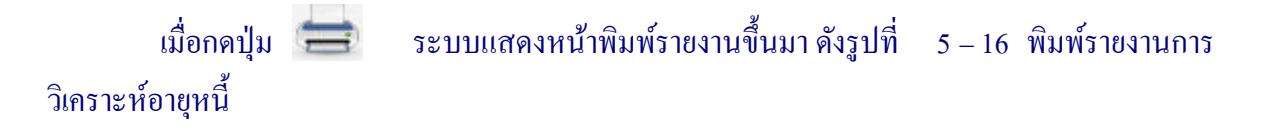

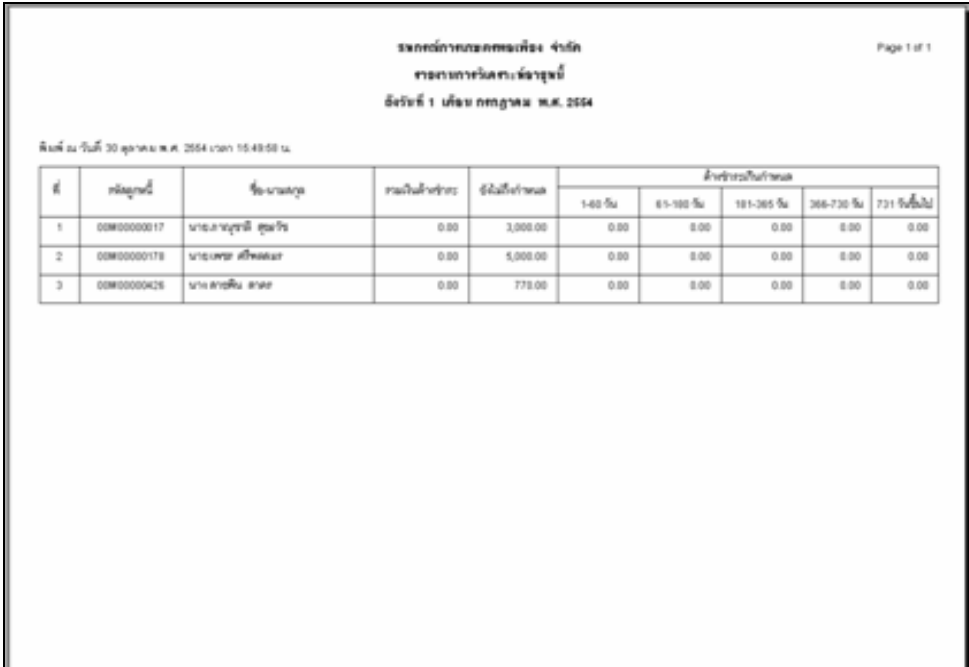

รูปที่ 5 – 16 พิมพ์รายงานการวิเคราะห์อายุหนี้

#### 4.5 พิมพ์ใบรับชําระหนี้ มีรายละเอียดดังนี้

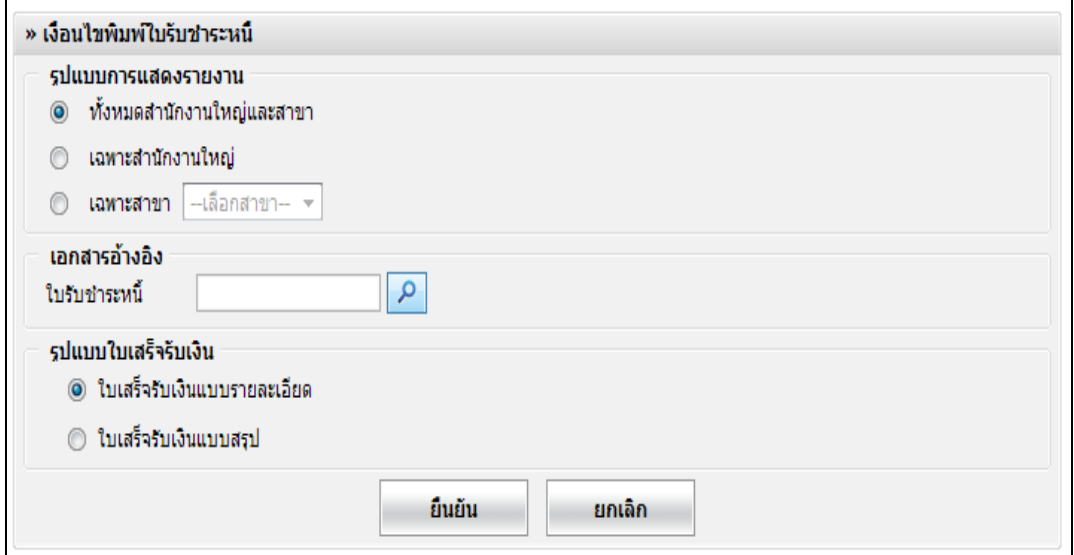

#### รูปที่ 5 – 17 เงื่อนไขใบรับชําระหนี้

โดยมีรายละเอียดการกรอกข้อมูล ดังนี้

รูปแบบการแสดงรายงาน มี 3 รูปแบบ คือ ทั้ งหมดสํานักงานใหญ่และสาขายอย่ เลือกดูรายงานทั้

เฉพาะสํานักงานใหญ่

้เลือกดูรายงานทั้งสำนักงานใหญ่ และสาขายอย่ เลือกเพื่อแสดงรายงานสํานักงานใหญ่ เฉพาะสาขา เลือกเพื่อแสดงรายงานสาขา ปรากฏปุ่ ม Drop Down List ให้เลือกสาขา

เอกสารอ้างอิง

ใบรับชําระหนี้ เมื่อต้องการพิมพ์ใบรับชําระหนี้ย้อนหลัง

ี สามารถกรอกเลขที่ใบรับชำระหนี้ หรือ กดปุ่ม **2** เพื่อแสดงข้อมูล

รูปแบบใบเสร็จรับเงิน

ใบเสร็จรับเงินแบบรายละเอียด เลือกเพื่อพิมพ์ใบเสร็จรับเงินแสดง รายละเอียดทั้งหมดของการรับชำระหนี้

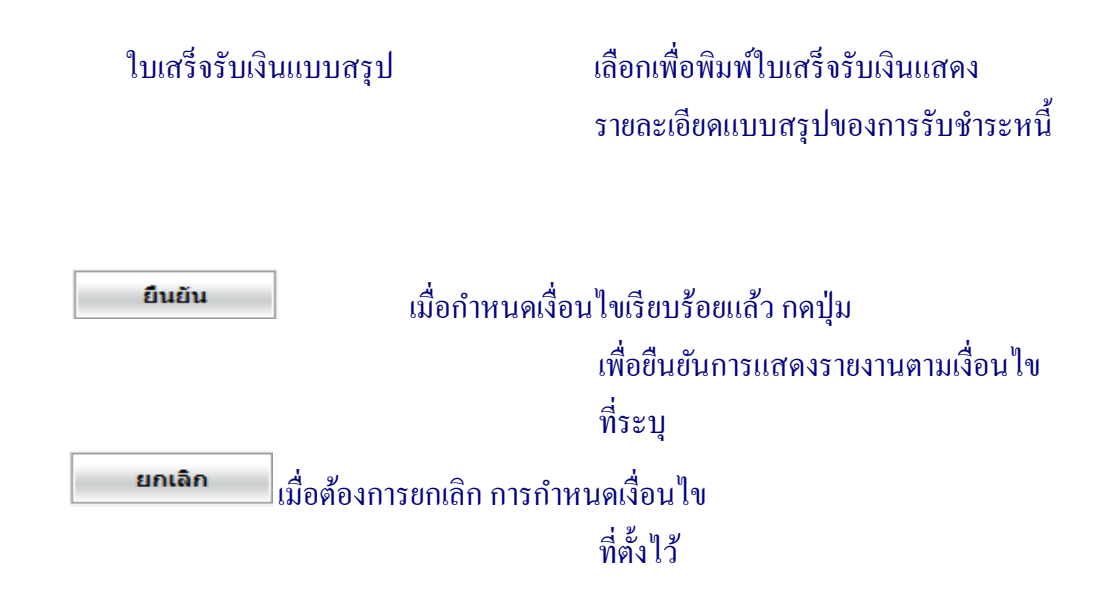

ี่ เมื่อกำหนดเงื่อนไขเรียบร้อยแล้ว ระบบแสดงหน้าจอ พิมพ์รายงานขึ้นมา ดังรูปที่ 5 – 18 พิมพ์ ใบเสร็จรับเงินแบบรายละเอียด

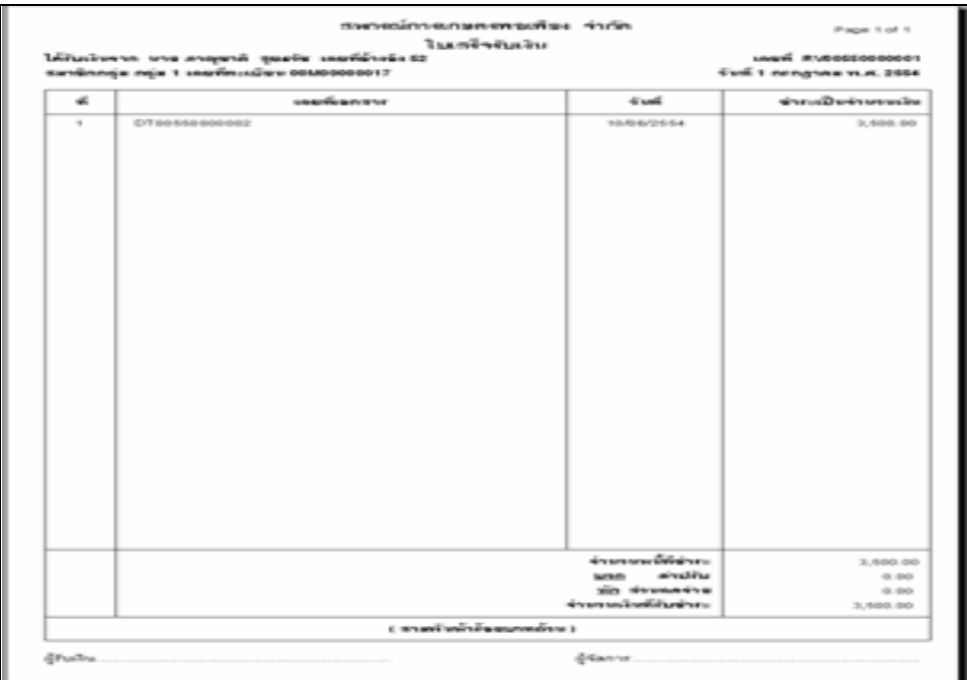

รูปที่ 5 – 18 พิมพ์ใบเสร็จรับเงินแบบรายละเอียด

## **5 องค์ประกอบของระบบลูกหนี้ / ยกเลิกรายการ**

เมนูยกเลิกรายการ ประกอบด้วย 2 เมนูยอย คือ ่

5.1 ยกเลิกใบรับชําระลูกหนี้การค้า เมนูนี้สําหรับยกเลิกการรับชําระหนี้จากลูกหนี้การค้า มี เงื่อนไข คือ การยกเลิกรายการ สามารถทำได้เฉพาะวันที่มีการรับชำระหนี้จากลูกหนี้ ภายในวันเดียวกัน เท่านั้ น มีรายละเอียดดังนี้

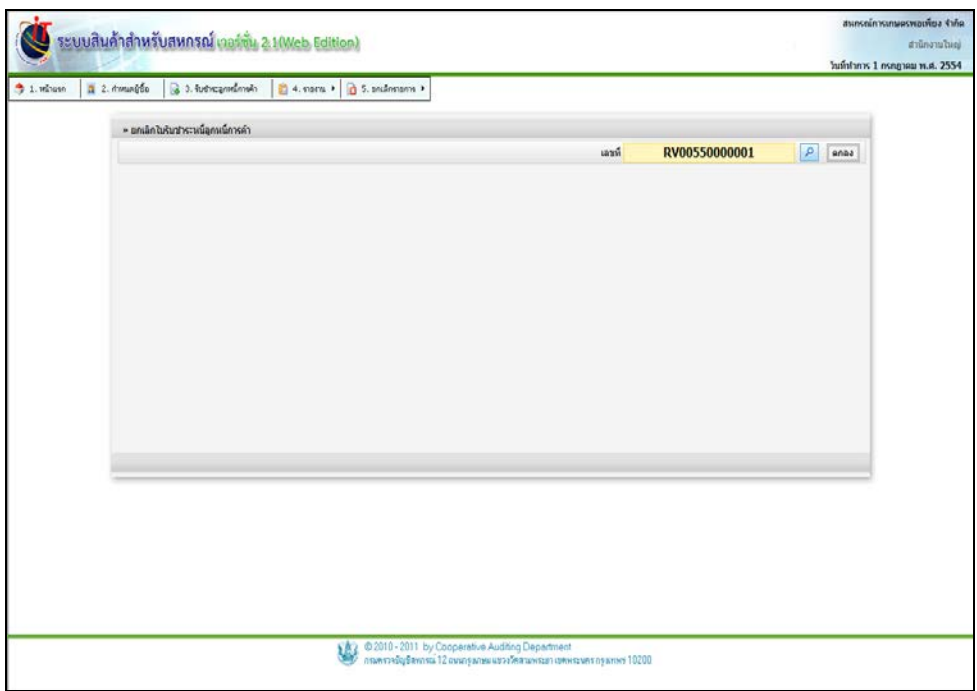

รูปที่ 5 – 19 หน้าจอยกเลิกใบชําระหนี้ลูกหนี้การค้า

เมื่อเลือกใบชําระหนี้ลูกหนี้การค้าที่ต้องการยกเลิก โดยการกดปุ่ ม ปรากฏหน้าจอ ดังรูปที่  $5 - 20$  บันทึกรายการยกเลิกใบชำระหนี้ลูกหนี้การค้า

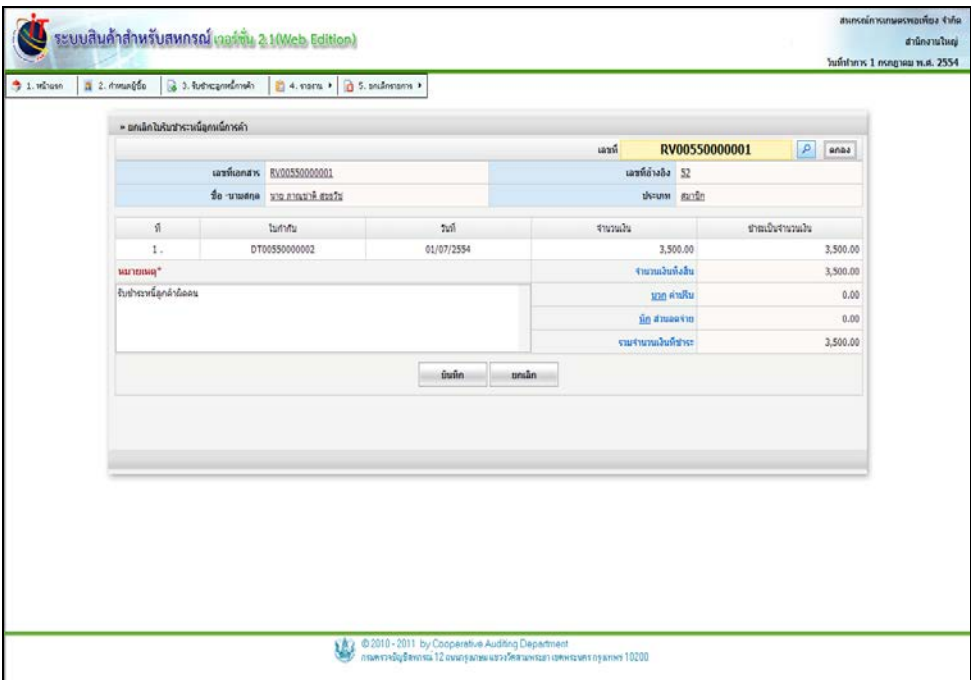

รูปที่ 5 – 20 บันทึกรายการยกเลิกใบชำระหนี้ลูกหนี้การค้า

โดยมีรายละเอียดการกรอกข้อมูล ดังนี้

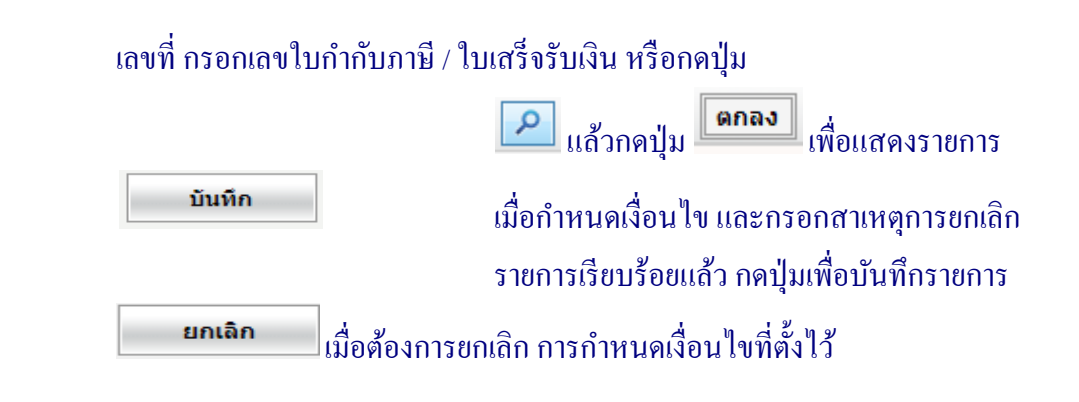

5.2 รายงานการยกเลิกใบรับชำระหนี้ลูกหนี้การค้ำ เมนูนี้สำหรับการแสดงรายงานเกี่ยวกับการ ยกเลิกรายการรับชําระหนี้จากลูกหนี้การค้า วามีการยกเลิกจากลูกหนี ่ ้รายใด Invoice ที่เท่าไร จํานวนเงิน เท่าไร สาเหตุการยกเลิกเนื่องจากอะไร มีรายละเอียดดังนี้

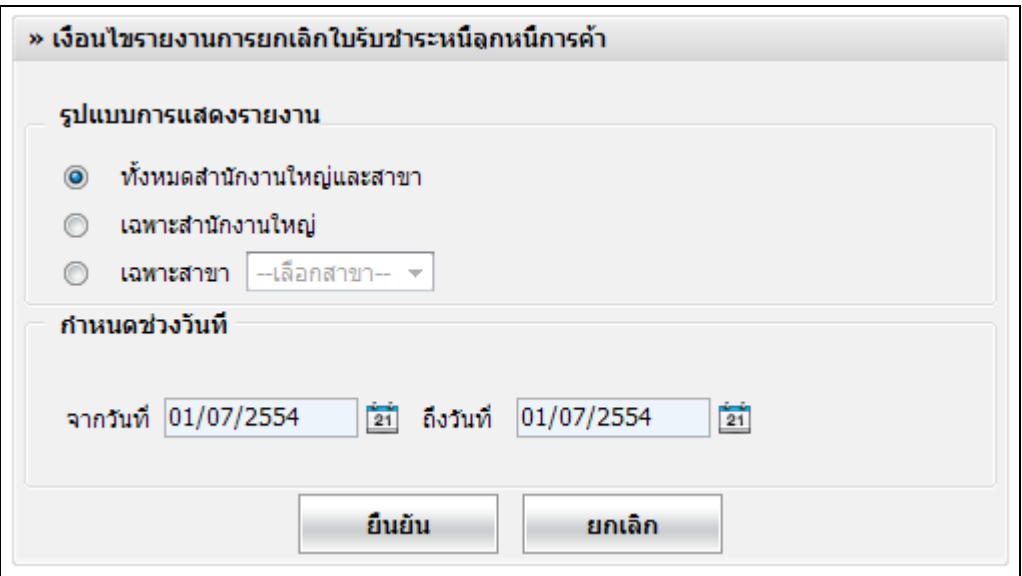

รูปที่ 5 – 21 เงื่อนไขรายงานยกเลิกการชําระยกเลิกลูกหนี้การค้า

โดยมีรายละเอียดการกรอกข้อมูล ดังนี้

รูปแบบการแสดงรายงาน มี 3 รูปแบบ คือ ทั้งหมดสำนักงานใหญ่และสาขาย่อย เลือกเพื่อแสดงรายงาน ทั้งสำนักงาน ใหญ่และสาขายอย่ เฉพาะสํานักงานใหญ่ เลือกเพื่อแสดงรายงานสํานักงานใหญ่ เฉพาะสาขา เลือกเพื่อแสดงรายงานสาขา ปรากฏปุ่ ม Drop Down List ให้เลือกสาขา ้ กำหนดช่วงวันที่ คือ ้จากวันที่ – ถึงวันที่ กำหนดช่วงวันที่ ที่ต้องการแสดงรายงาน ้จากวันที่ จำนวนวันต้องมากกว่าหรือ เท่ากับวันที่เริ่มต้นปีบัญชี ถึงวันที่

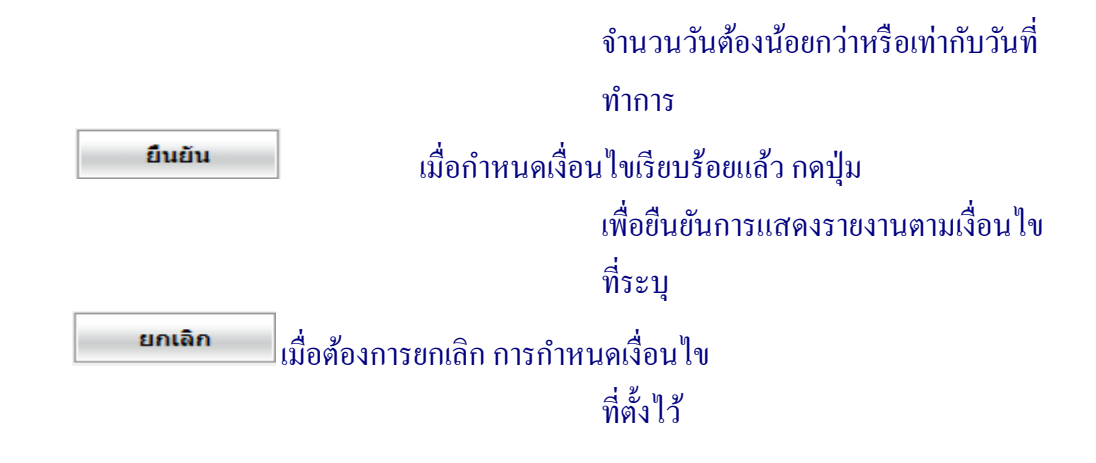

้ เมื่อเข้าสู่หน้าจอ รายงานยกเลิกการชำระยกเลิกลูกหนี้การค้า สามารถพิมพ์รายงาน ได้ กดปุ่ม ดังรูปที่ 5 – 22 รายงานยกเลิกการชําระยกเลิกลูกหนี้การค้า

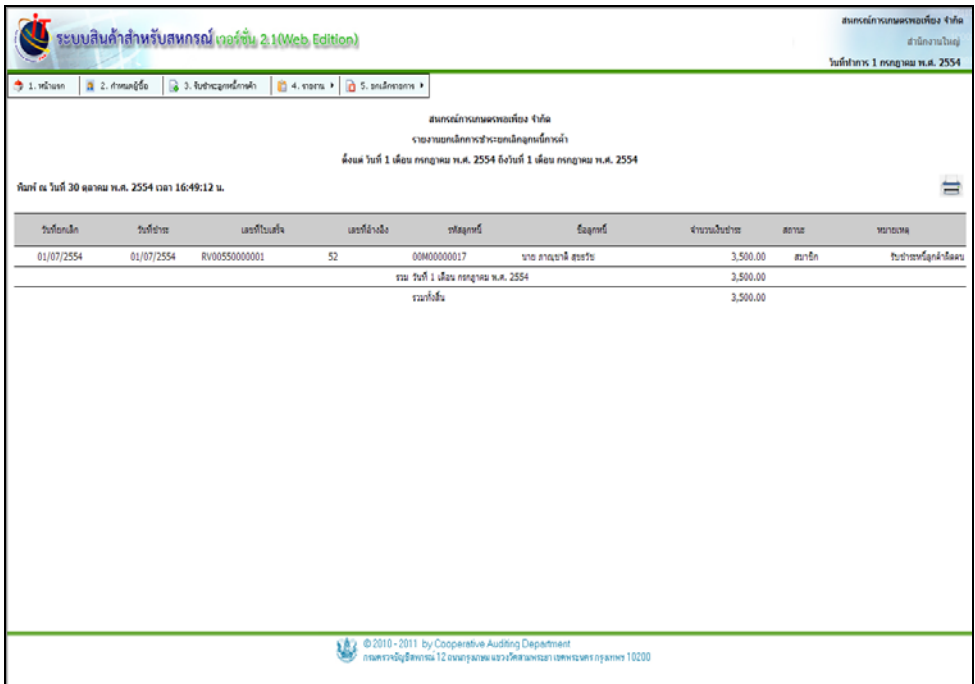

รูปที่ 5 – 22 รายงานยกเลิกการชําระยกเลิกลูกหนี้การค้า

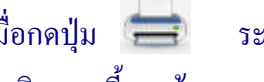

# เมื่อกดปุ่ ม ระบบแสดงหน้าพิมพ์รายงานขึ้นมา ดังรูปที่ 5 – 23 พิมพ์รายงานยกเลิก

การชําระยกเลิกลูกหนี้การค้า

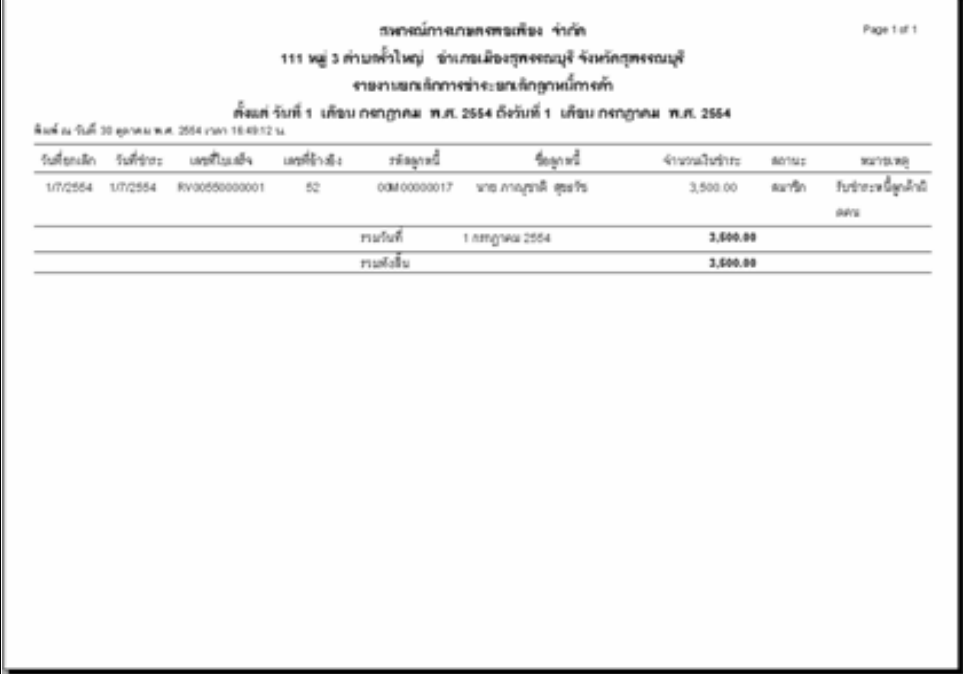

#### รูปที่ 5 – 23 พิมพ์รายงานยกเลิกการชําระยกเลิกลูกหนี้การค้า